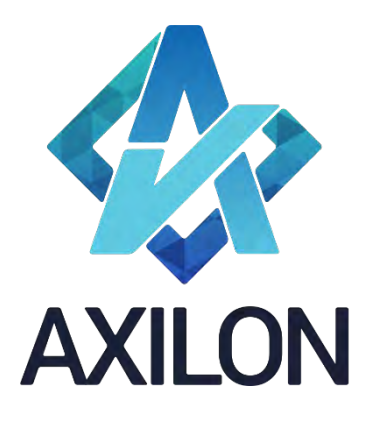

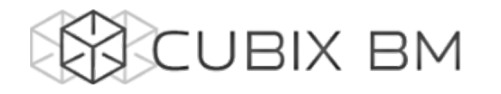

# CUBIX BUSINESS MODELER

# Том 1. CUBIX BM 2.0 – документация по функциональности администрирования аналитических моделей.

Основное меню, работа с измерениями

**Автор(ы):** Александр Кудрявцев

Людмила Костюченко

Игорь Симонов

#### **Содержание:**

Документация по работе с платформой Cubix BM 2.0 для разработчиков моделей на платформе. Содержит описание интерфейсов пользователя и пояснения по использованию основных функций платформы.

Дата издания: август 2022

Версия: Cubix BM 2.0.0.0

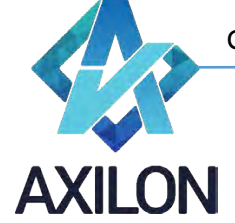

### Авторское право

Авторское право на платформу Cubix BM принадлежит компании ООО «Аксилон Консалтинг».

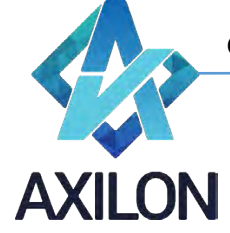

### Содержание

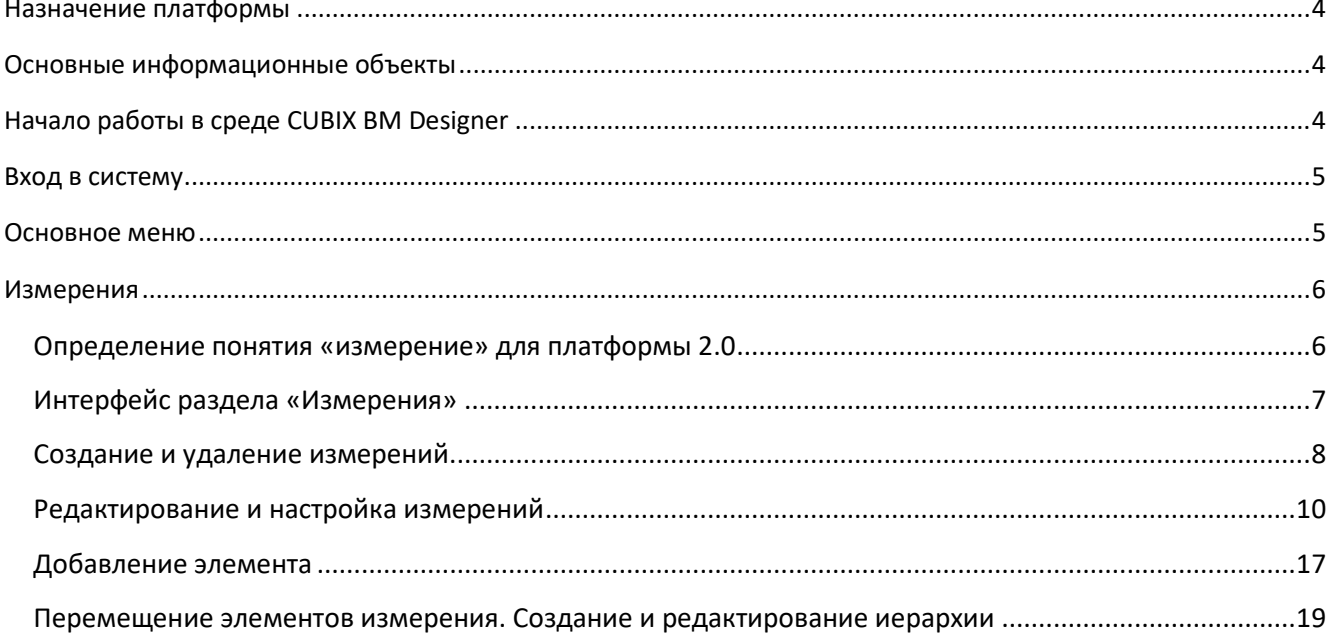

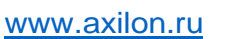

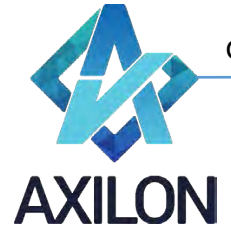

#### **Назначение платформы**

<span id="page-3-0"></span>Платформа CUBIX Business Modeler (CUBIX BM) – высокопроизводительное 64 – разрядное аналитическое приложение, созданное российской компанией ООО «Аксилон Консалтинг». Платформа создана на основе обобщения успешного опыта внедрения CPM/BPM (Corporate/ Business Performance Management) и BI (Business Intelligence) – решений ведущих мировых производителей информационно – аналитических систем.

Назначение платформы – создание комплексных финансово-экономических моделей и решений для повышения эффективности корпоративного управления, в первую очередь:

- Автоматизации процессов стратегического управления, бизнес-моделирования, бюджетного управления, формирования систем ключевых показателей эффективности и балансировки ресурсов;
- Интеграции данных из различных информационных источников, подготовки и формированию аналитической и финансовой отчетности (включая сложные алгоритмы консолидаций, трансформаций и аллокаций (перераспределений));
- <span id="page-3-1"></span>• Подготовка и формирование нормативной и аналитической отчетности.

#### **Основные информационные объекты**

• **Основные информационные объекты** – **многомерные кубы**, состоящие из комбинации аналитических измерений (аналитик). Кубы доступны пользователям для ввода данных, автоматического расчета необходимых показателей и формирования отчетов.

Вся обработка информации производится в оперативной памяти. Размерность одного куба может превышать миллиард ячеек. Размерность комплексной модели – сотни миллиардов.

- **Аналитические измерения** наборы показателей (линейных и иерархических), включенных в состав куба. Например, временные периоды, статьи расходов, подразделения и др. Каждый куб содержит как минимум 2 измерения.
- **Связи** определяют информационный поток (поток данных) между многомерными кубами. Используются связи нескольких типов: обычные, агрегационные и поисковые.

#### **Начало работы в среде CUBIX BM Designer**

<span id="page-3-2"></span>При наличии прав доступа пользователь платформы Сubix BM 2.0 получает доступ к полной функциональности, в том числе – к формированию аналитической модели, заданию правил, алгоритмов расчета данных в аналитической модели и прав пользователей.

Интерактивная работа с платформой организована через корпоративный веб-портал – интернет-сайт для работы с базой данных, использующий интернет-сервисы.

Для тех пользователей, которые заняты только операционной работой с платформой доступ может быть ограничен функционалом, непосредственно необходимым для такой работы – как правило это функционал для ввода данных, автоматического расчета необходимых показателей и формирования отчетов.

При операционной работе с платформой обеспечивается выполнение следующих функций:

• Обеспечение одновременной работы с базой данных множества пользователей вне зависимости от используемой ими операционной системы.

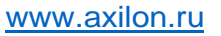

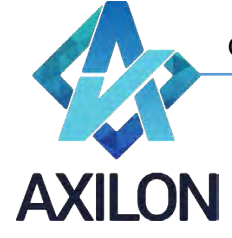

- Персонализация пользователей и обеспечение безопасности данных.
- Обеспечение индивидуальной настройки отображаемых данных для каждого пользователя.
- <span id="page-4-0"></span>• Настраиваемое разграничение доступа пользователей к данным и функциональности формирования отчетов по шаблонам MS Excel.

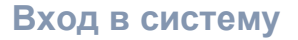

Рекомендуется работу с платформой вести в браузере Google Chrome. Для входа на портал необходимо:

- Открыть браузер Chrome;  $\bullet$
- В адресной строке браузера набрать адрес портала: https://................;
- Откроется интерфейс приглашения ввода учетных данных пользователя (Рисунок 1).

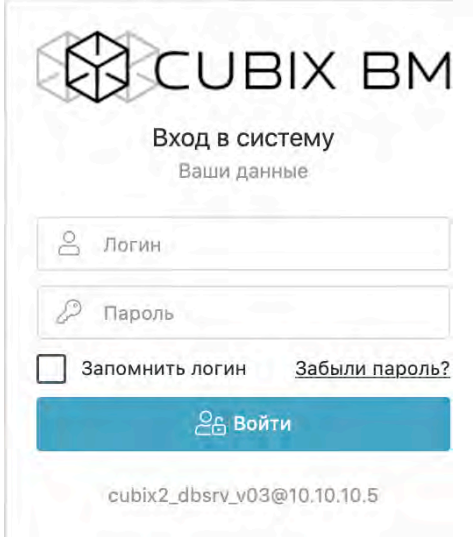

Рисунок 1. Авторизация

- Введите имя пользователя и пароль. После этого нажмите кнопку «Войти».  $\bullet$
- Если авторизация не осуществляется успешно, проверьте правильность ввода логина и  $\bullet$ пароля. Если, тем не менее, пройти авторизацию не удается, обратитесь к администратору системы.

#### Основное меню

<span id="page-4-1"></span>После успешной идентификации пользователю становится доступно основное меню платформы. В основном меню содержится 12 разделов-подменю (Рисунок 2):

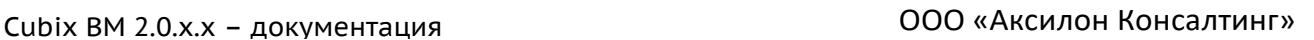

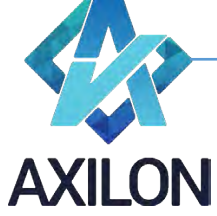

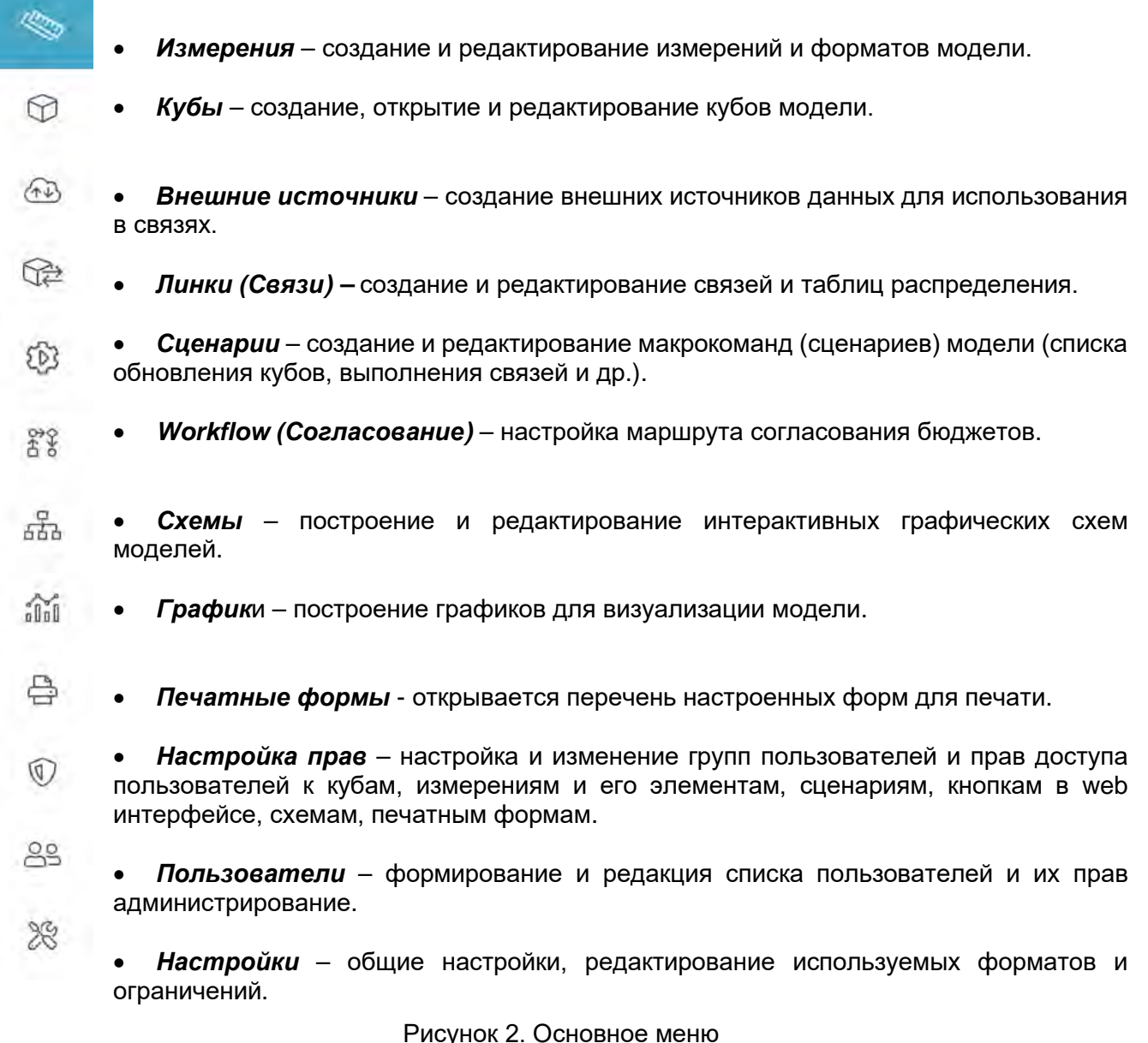

## **Измерения**

#### <span id="page-5-1"></span><span id="page-5-0"></span>**Определение понятия «измерение» для платформы 2.0**

**Измерение** в платформe Cubix BM 2.0 расширило свою функциональную гибкость и представляет собой совокупность трех связанных объектов: **Набора, Логики, Активности**.

**Набор (Set) –** неупорядоченный типизированный набор всех возможных элементов Измерения.

**Логика** (Logic) – настройка Набора, определяющая правила расчета (формулы), порядок и иерархию элементов Измерения, а также настройку типов и форматирования.

Для одного Набора можно создать несколько логик, что позволяет оптимизировать затраты на поддержание нескольких алгоритмов расчета (в том числе альтернативных иерархий) для одного измерения, а в последующем упрощает настройку сложных алгоритмов расчета в многомерном пространстве.

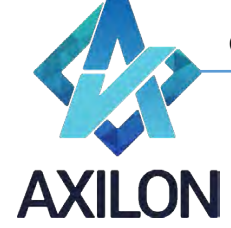

**Активность** – настройка Набора и его Логики, определяющая какие конкретно элементы из будут использоваться (активны) в данном Измерении.

Активность позволяет гибко выбирать из общего состава Набора внутри каждого алгоритма расчетов (Логики) необходимый для создания конкретного куба перечень элементов. Для одной Логики возможно создание нескольких Активностей. Понятие Активности совпадает с понятием измерения для платформы Cubix BM 1.x, т.е. измерением в узком смысле или простым измерением, для которого определена единственная комбинация «Набор/Логика/Активность».

Функциональность платформы 2.0 позволяет формировать несколько однотипных Активностей (измерений в узком смысле) с единым множеством доступных элементов, и несколькими разными настроенными на этих элементах правилами-логиками (формулами, форматированием, альтернативными иерархиями и правилами расчетов).

Такая структура позволяет упростить поддержку и редактирование данных, легко добавлять новый элемент сразу в несколько Активностей и контролировать корректность данных.

#### <span id="page-6-0"></span>**Интерфейс раздела «Измерения»**

Интерфейс *Измерения* имеет вид (Рисунок 3):

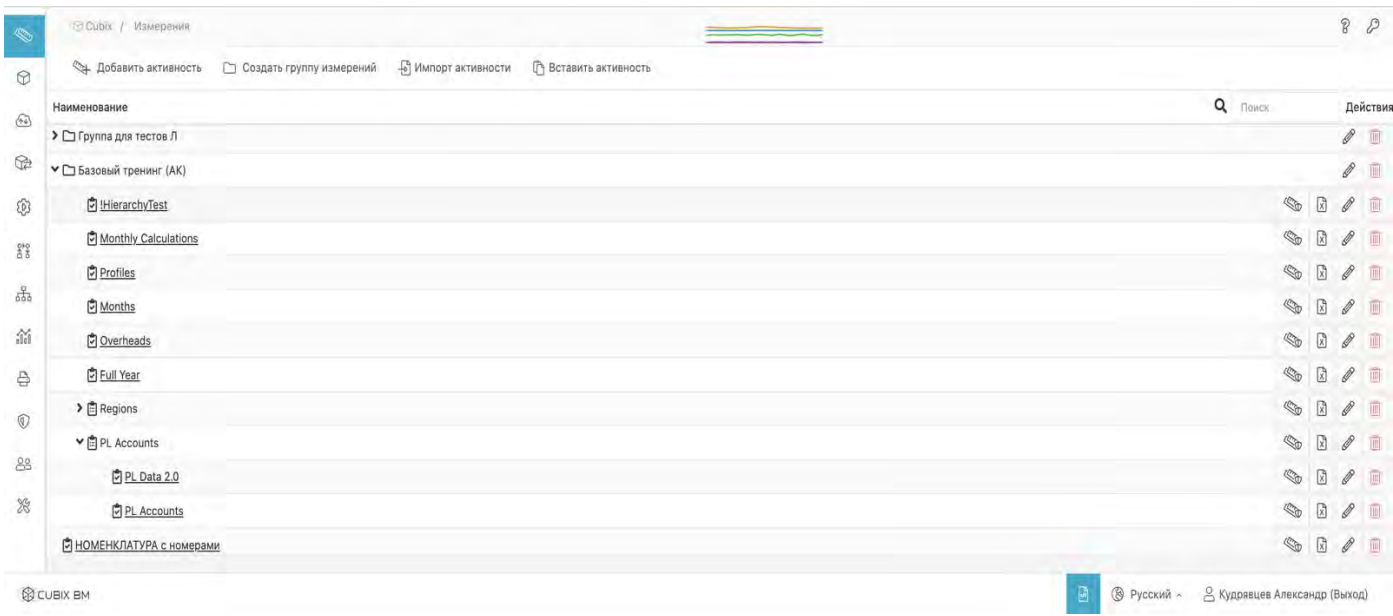

#### Рисунок 3. Измерения

Во всех подменю основного меню (не только в Измерениях) в правом нижнем углу размещены последовательно слева-направо кнопки *Скрывать/Показывать технические названия*

(элементов меню) **, кнопка изменения языка отображения и кнопка**, содержащая имя пользователя и позволяющая выйти из программы.

Измерения могут объединены в группу измерений (папку), что позволяет повысить удобство работы при значительном количестве измерений. Для того чтобы раскрыть папку, нужно кликнуть по ее названию. Папка «Группа для тестов Л» показана свернуто, а «Базовый тренинг (АК)» развернуто. Эта последняя папка содержит как простые измерения, так и сложные – Regions и PL Accounts. Измерение PL Accounts, содержащее две активности (простых измерения) PL Data 2.0 и PL Accounts, показано развернуто. Измерение «Номенклатура с номерами» находится вне папок.

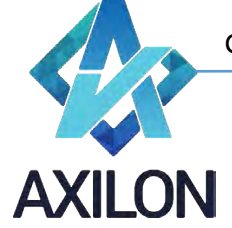

#### <span id="page-7-0"></span>**Создание и удаление измерений**

Команда *Добавить активность* открывает окно для создания новой активности с возможностью одновременного добавления в существующую группу или к существующему измерению с указанием выбранной логики. Это окно имеет вид (Рисунок 4):

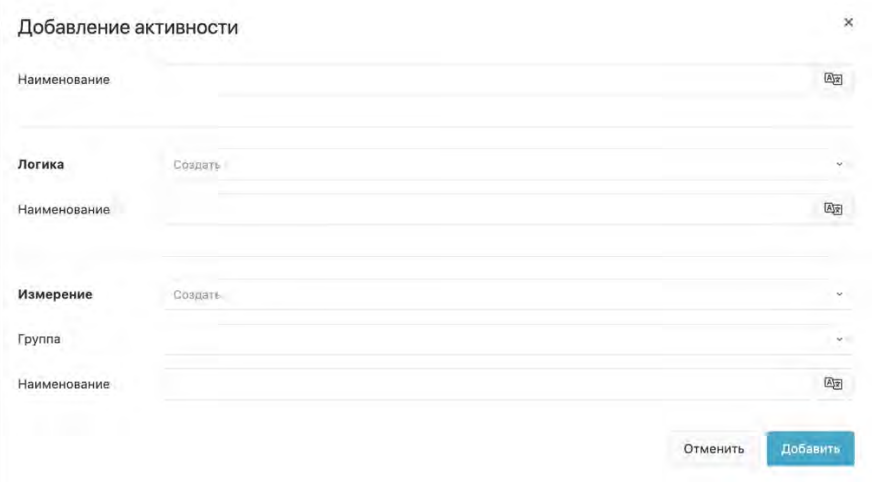

#### Рисунок 4. Добавить активность

После заполнения всех необходимых полей для сохранения активности нужно кликнуть по кнопке *Добавить*. Кнопка *Отменить* отменяет все сделанные изменения. Эти кнопки имеют аналогичные функции и в других интерфейсах.

Создать новую группу измерений можно с помощью команды *Создать группу измерений*  имеющей следующий интерфейс (Рисунок 5):

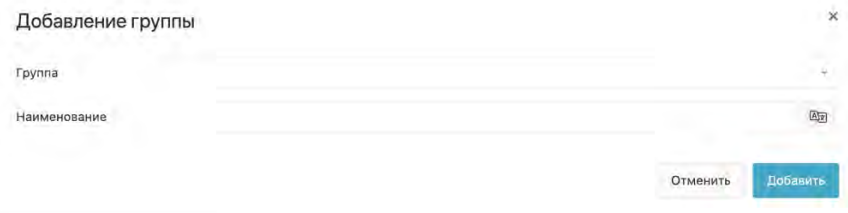

Рисунок 5. Добавление группы измерений

Команда *Вставить активность* открывает окно для ручного ввода активности (Рисунок 6):

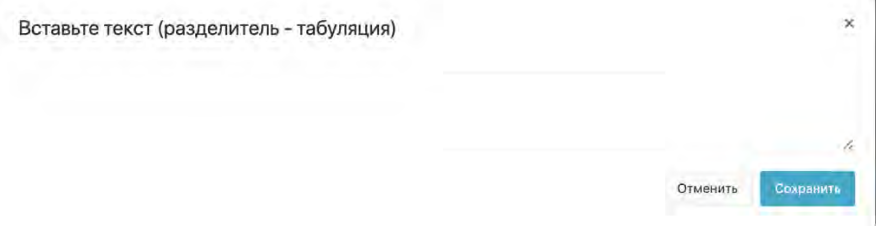

Рисунок 6. Вставить активность

После того как элементы активности внесены или скопированы в это окно необходимо нажать на кнопку *Сохранить*. После этого открывается окно настройки, которую необходимо выполнить, чтобы завершить вставку активности.

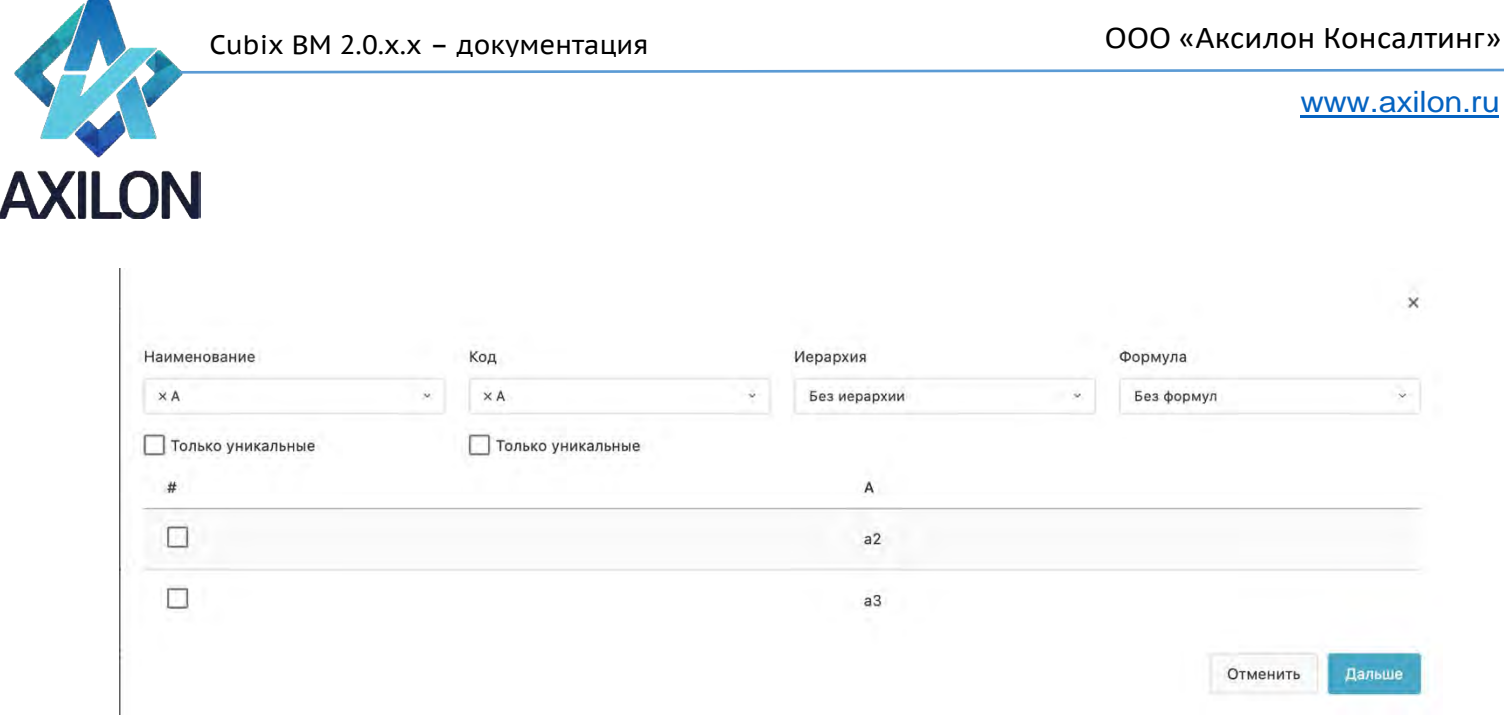

Рисунок 7. Окно настройки для вставки активности

Необходимо указать какой столбец из вставляемого текста принять в качестве наименования добавляемых элементов, а какой - в качестве кода. Если текст содержит формулы, можно их также скопировать, указав Excel в поле Формула или игнорировать формулы, указав «без формул». Если во вставляемом тексте есть иерархия можно указать способ ее обработки при добавлении активности (Рисунок 8)

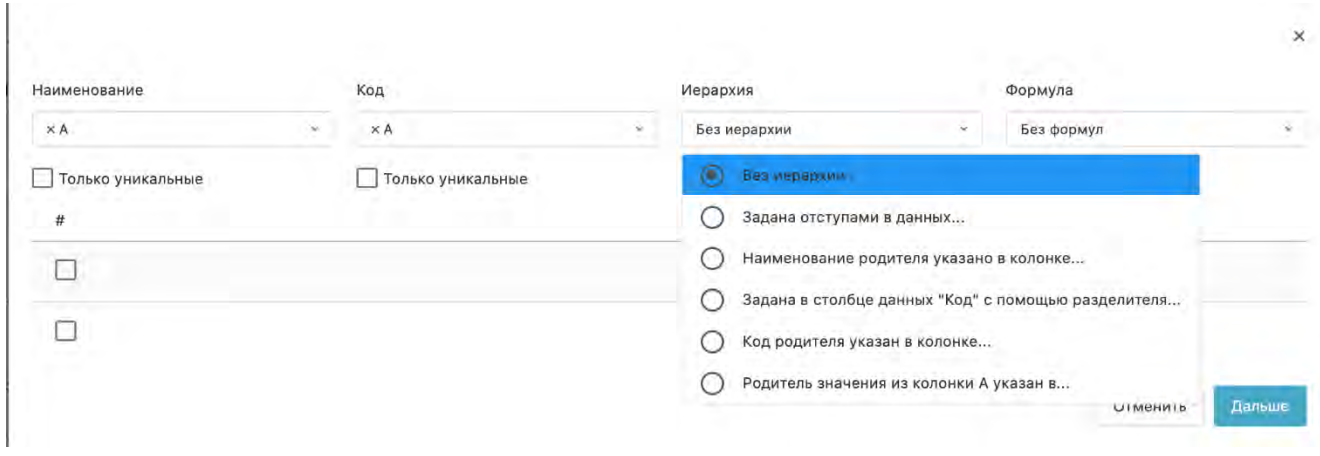

#### Рисунок 8. Добавление иерархии

После заполнения всех необходимых полей в данном окне нужно нажать кнопку Дальше, после чего откроется следующее окно (Рисунок 9), в котором нужно указать набор «Измерение/Логика/Активность», в который мы добавляем элементы.

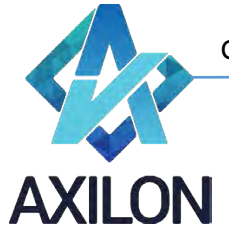

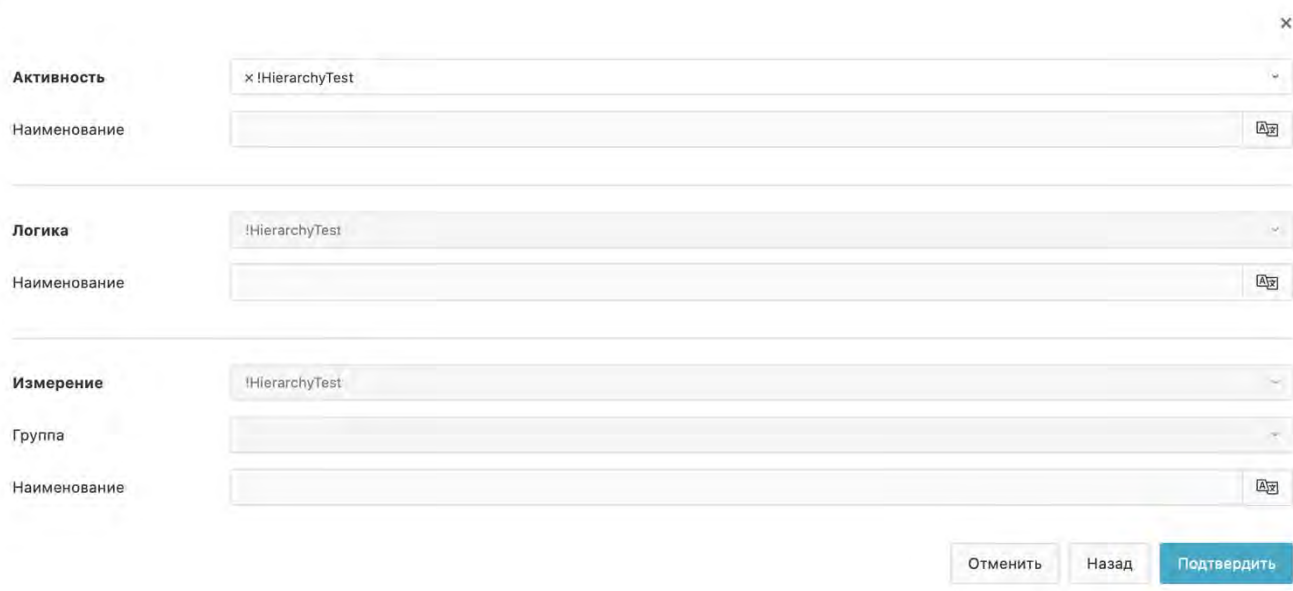

Рисунок 9. Используемый набор «Измерение/Логика/Активность»

После нажатия на кнопку *Подтвердить* введенная информация добавляется к выбранной активности. Кнопка *Назад* открывает предыдущее окно, *Отменить* – отменяет изменения.

Команда *Импорт активности* открывает системное окно, предоставляющее доступ к файловой системе (например, окно приложения «проводник»), для импорта активности, хранящейся в виде Excel-файла вне платформы. После выбора файла открываются окна, показанные на Рисунках 7–9.

Кнопка *Удалить* во всех интерфейсах служит для удаления элементов (групп, измерений, активностей и др.).

#### <span id="page-9-0"></span>**Редактирование и настройка измерений**

Кнопка *Редактировать* во всех интерфейсах служит для изменения наименований и других параметров:

• Групп

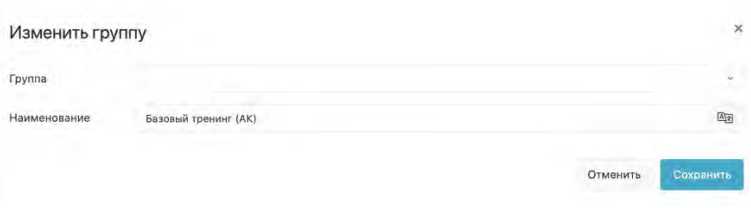

Рисунок 10. Изменить группу

• Измерений

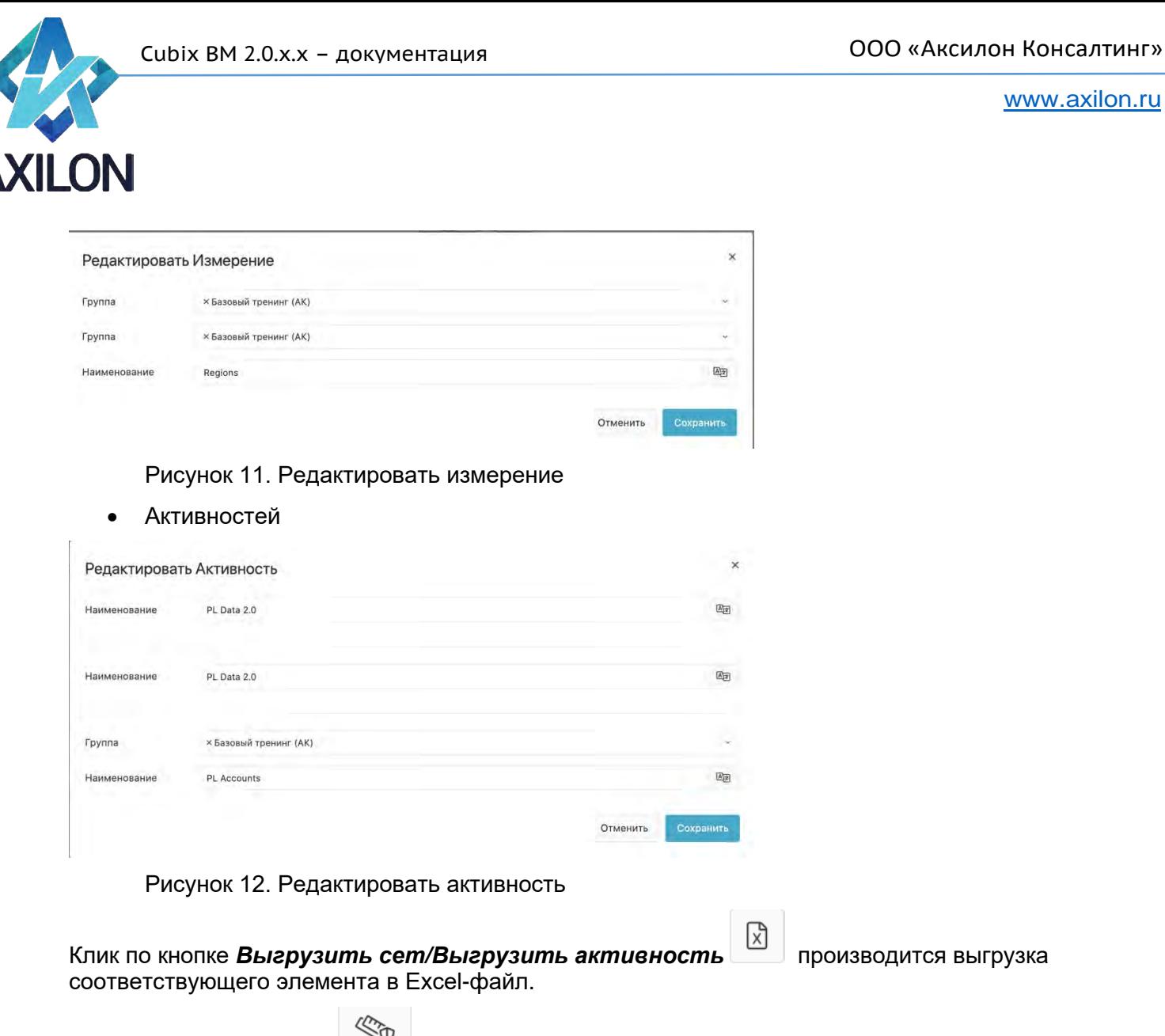

Наведя курсор на кнопку **дерейт**, можно выбрать одну из двух команд: **Перейти к** *редактированию прав Измерения* или *Перейти к редактированию прав Логики* для настройки прав соответствующего элемента. Интерфейсы команд показаны ниже:

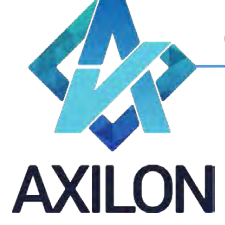

#### • Редактирование прав на Измерение

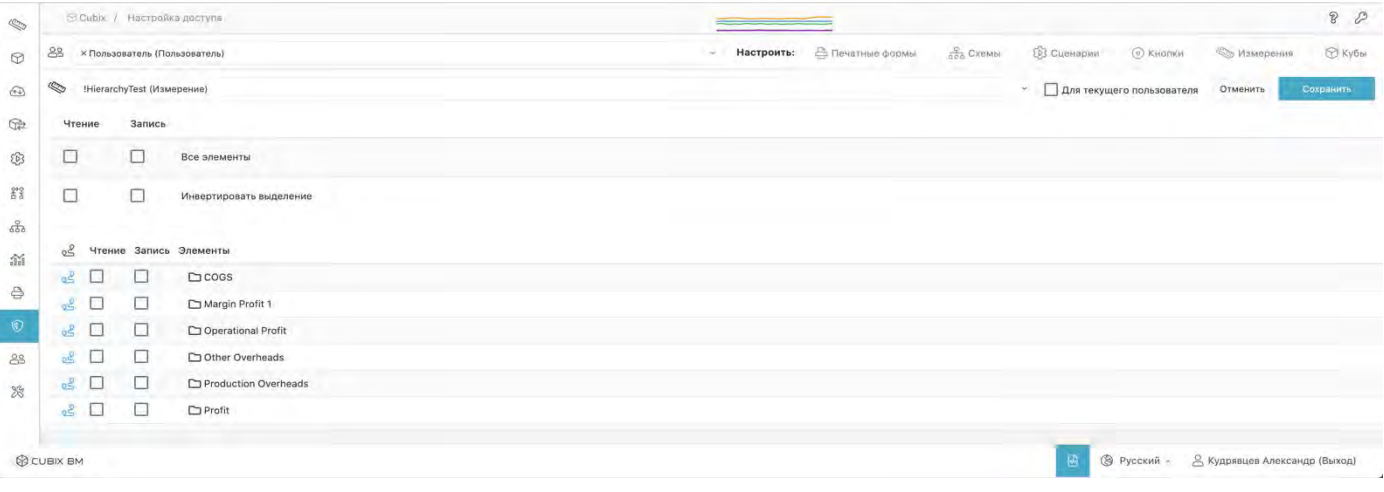

Рисунок 13. Редактирование прав на Измерение

#### • Редактирование прав на Логику

| <b>REA</b>                       | © Cubix / Настройка доступа                                                                                                    |                          |                                                |                       | 80               |                         |                   |                                     |                    |                                      |           |  |  |
|----------------------------------|----------------------------------------------------------------------------------------------------|--------------------------|------------------------------------------------|-----------------------|------------------|-------------------------|-------------------|-------------------------------------|--------------------|--------------------------------------|-----------|--|--|
| $\circledcirc$                   | 89                                                                                                    | Все пользователи         |                                                |                       | Настроить:<br>i. | <b>В Печатные формы</b> | <b>See Cxembr</b> | <b>23 Сценарии</b>                  | C KNOTIKH          | <b>Ф. Измерения</b>                  | © кубы    |  |  |
| $\bigoplus$                      | $\begin{picture}(220,20) \put(0,0){\line(1,0){10}} \put(15,0){\line(1,0){10}} \put(15,0){\line(1,0){10}} \put(15,0){\line(1,0){10}} \put(15,0){\line(1,0){10}} \put(15,0){\line(1,0){10}} \put(15,0){\line(1,0){10}} \put(15,0){\line(1,0){10}} \put(15,0){\line(1,0){10}} \put(15,0){\line(1,0){10}} \put(15,0){\line(1,0){10}} \put(15,0){\line($ | : HierarchyTest (Логика) |                                                |                       |                  |                         |                   | Для текущего пользователя<br>$\sim$ |                    | Отменить                             | Сохранить |  |  |
| $\bigcirc$                       | Чтение                                                                                                    | Запись                   |                                                |                       |                  |                         |                   |                                     |                    |                                      |           |  |  |
| 2                                | $\Box$                                                                                                    | $\Box$                   | Все элементы                                   |                       |                  |                         |                   |                                     |                    |                                      |           |  |  |
| $\frac{2}{3}$                    | $\square$                                                                                                    | $\Box$                   | Инвертировать выделение                        |                       |                  |                         |                   |                                     |                    |                                      |           |  |  |
| 600<br>$\widehat{\mathfrak{su}}$ | $\Box$                                                                                                    | $\Box$                   | Все листья <b>2</b>                            |                       |                  |                         |                   |                                     |                    |                                      |           |  |  |
| $\theta$                         | 20                                                                                                    |                          | Чтение Запись Дочерние элементы $\circledcirc$ | Элементы              |                  |                         |                   |                                     |                    |                                      |           |  |  |
| $^{\circ}$                       | с<br>20                                                                                                    | Œ                        | Доступ *                                       | > Operational Profit  |                  |                         |                   |                                     |                    |                                      |           |  |  |
| 8 <sup>g</sup>                   | $\Box$<br>20<br>- 19                                                                                                    | □                        | Доступ *                                       | Other Overheads       |                  |                         |                   |                                     |                    |                                      |           |  |  |
|                                  | □<br>20                                                                                                    | □                        | Доступ -                                       | $\land$ $\Box$ Profit |                  |                         |                   |                                     |                    |                                      |           |  |  |
|                                  | □<br>$20 -$                                                                                                    | □                        | Boctyn -                                       | $\Box$ Test Test      |                  |                         |                   |                                     |                    |                                      |           |  |  |
|                                  |                                                                                                    |                          | $\circ$<br>Чтение                              |                       |                  |                         |                   |                                     |                    |                                      |           |  |  |
|                                  | <b>@ CUBIX BM</b>                                                                                                    |                          | $\circ$<br>Запись                              |                       |                  |                         |                   | 圖                                   | <b>◎ Русский</b> ~ | <b>В Кудрявцев Александр (Выход)</b> |           |  |  |

Рисунок 14. Редактирование прав на Логику

Права могут быть настроены для всех пользователей, отдельных групп или отдельных пользователей.

Проставляя галочки в соответствующих полях интерфейса, пользователь имеет возможность задать права на чтение и запись как для всех элементов в целом, так и для отдельных элементов. При этом права родителей наследуются их дочерними элементами. Если это нежелательно, необходимо настроить права на уровне дочерних элементов.

Как было сказано, измерение создается с помощью интерфейса добавления активности (Рисунок 4). После создания измерения необходимо приступить к его настройке.

Для того чтобы приступить к настройке измерения, необходимо кликнуть по его названию. После этого открывается интерфейс настройки, общий вид которого показан ниже:

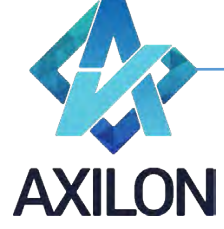

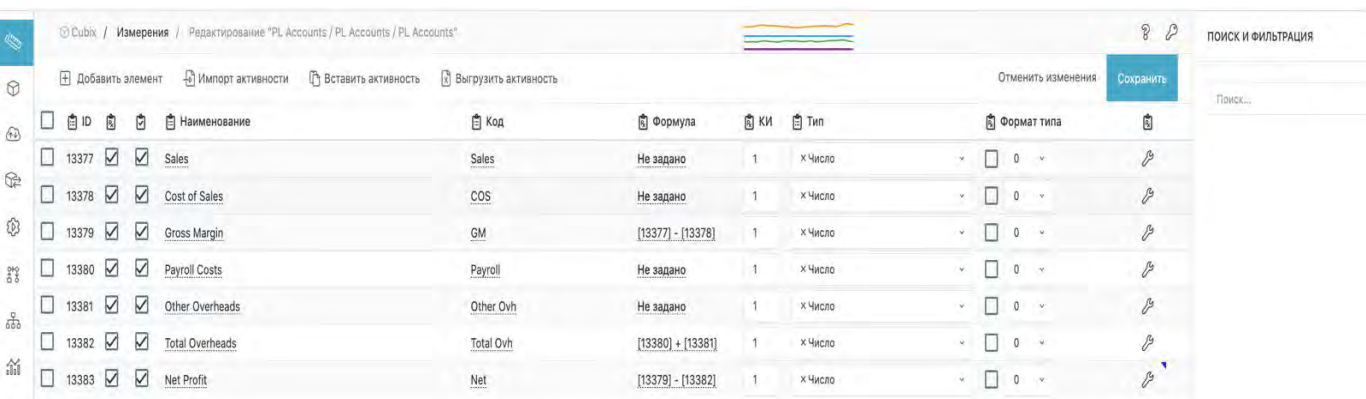

#### Рисунок 15. Настройка измерения

В этом интерфейсе для описания и настройки каждого элемента используются следующие колонки: операции по созданию и редактировании иерархии (для использования пользователем проставляется галочка), идентификатор (задается автоматически), логика (при использовании в данной активности пользователем проставляется галочка), активность (при использовании в данной активности пользователем проставляется галочка), наименование, код (в дальнейшем отображается в кубах и используется в связях), формула, коэффициент иерархии, тип (число, дата, текст, подстановка другого измерения), формат типа (пользователю предлагается выбор для каждого отдельного типа), настройки.

Редактирование названия и кода доступно после клика по столбцу *Наименование* и *Код*  соответственно в строке редактируемого элемента. После этого открываются окна для внесения изменений (Рисунки 16 и 17).

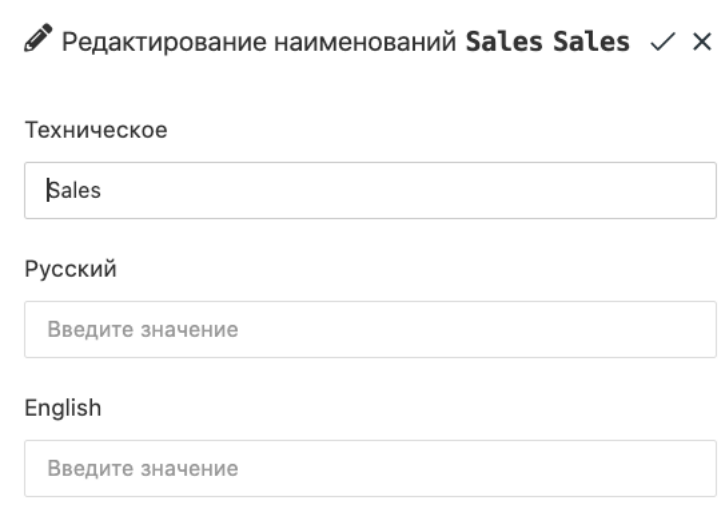

#### Рисунок 16. Редактирование наименования

Необходимо задать техническое наименование, которое будет отражаться в системе. Можно ввести его псевдонимы на русском и английском языках. Для сохранения изменений нужно кликнуть по галочке в правом верхнем углу формы, для отмены – по символу "x". Это правило сохраняется для всех выпадающих окон такого вида.

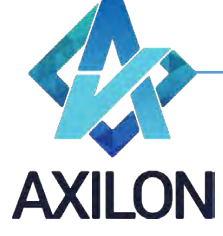

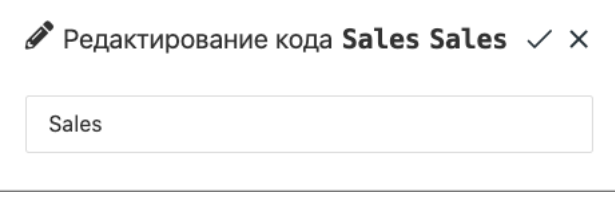

Рисунок 17. Редактирование кода

Формулы необходимы для того, чтобы в кубе производились нужные расчёты для элементов измерений, из которых состоит куб.

При вводе формул для элемента измерения используется ряд встроенных операторов. Каждый член в формуле должен иметь специальный формат: #Наименование элемента. Редактирование формулы доступно после клика по формуле или словам «не задано» в столбце Формула в строке соответствующего элемента.

Для добавления членов в формулу необходимо использовать кнопку  $\|\mathbb{B}^*$ , как показано ниже.

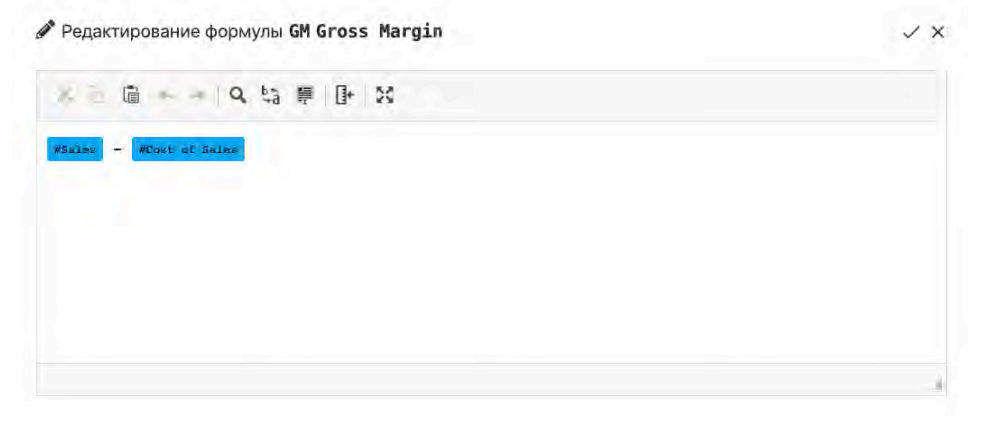

Рисунок 18. Редактирование формулы

В Таблице 1 описаны основные действия и операторы, которые могут использоваться при написании формул расчета элементов.

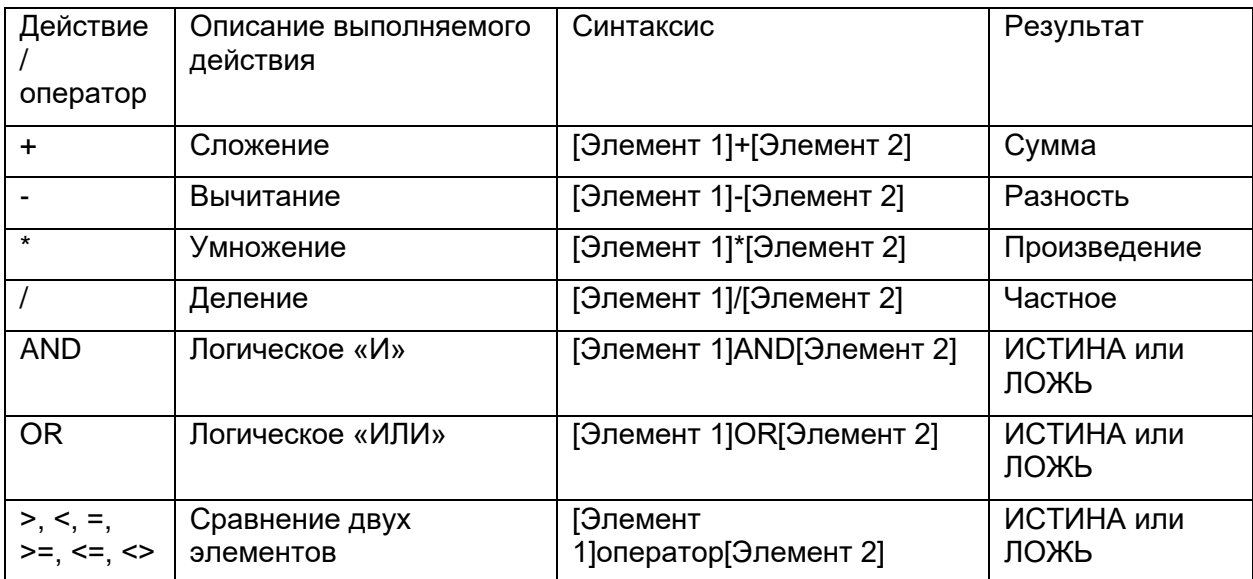

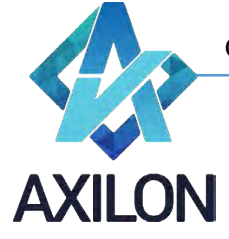

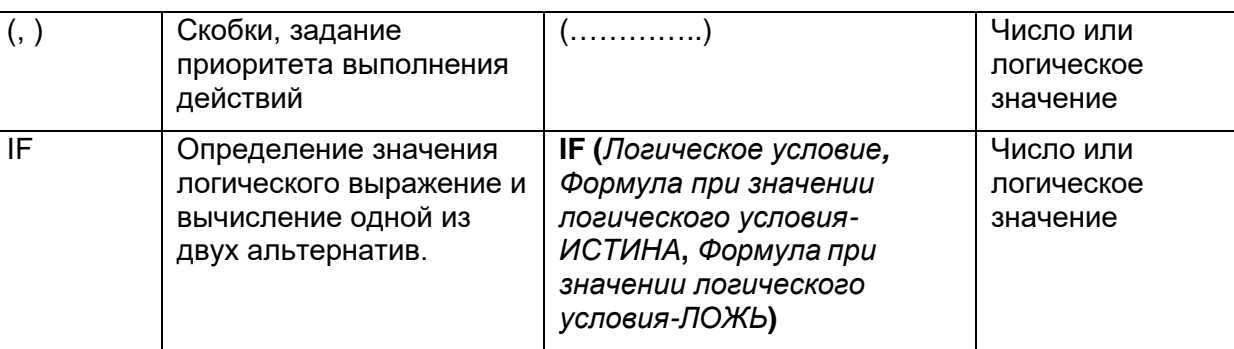

Таблица 1. Описание действий и операторов, предусмотренных во встроенном редакторе формул в измерениях

Для типа *Число* указывается количество знаков после запятой, для типа *Дата* – выбирается из выпадающего списка формат даты.

Для типа *Подстановка* необходимо также выбрать формат типа, проставив галочки в соответствующих полях:

- Выводить только нерасчетные отображать в кубах только нерасчетные элементы;
- Выводить коды отображать в кубах коды элементов;
- Выводить названия отображать в кубах наименования элементов.

При нажатии на кнопку *Настройки* открывается окно настроек элемента (Рисунок 16):

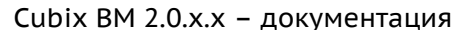

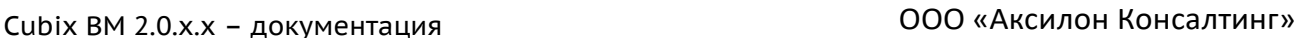

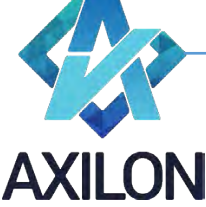

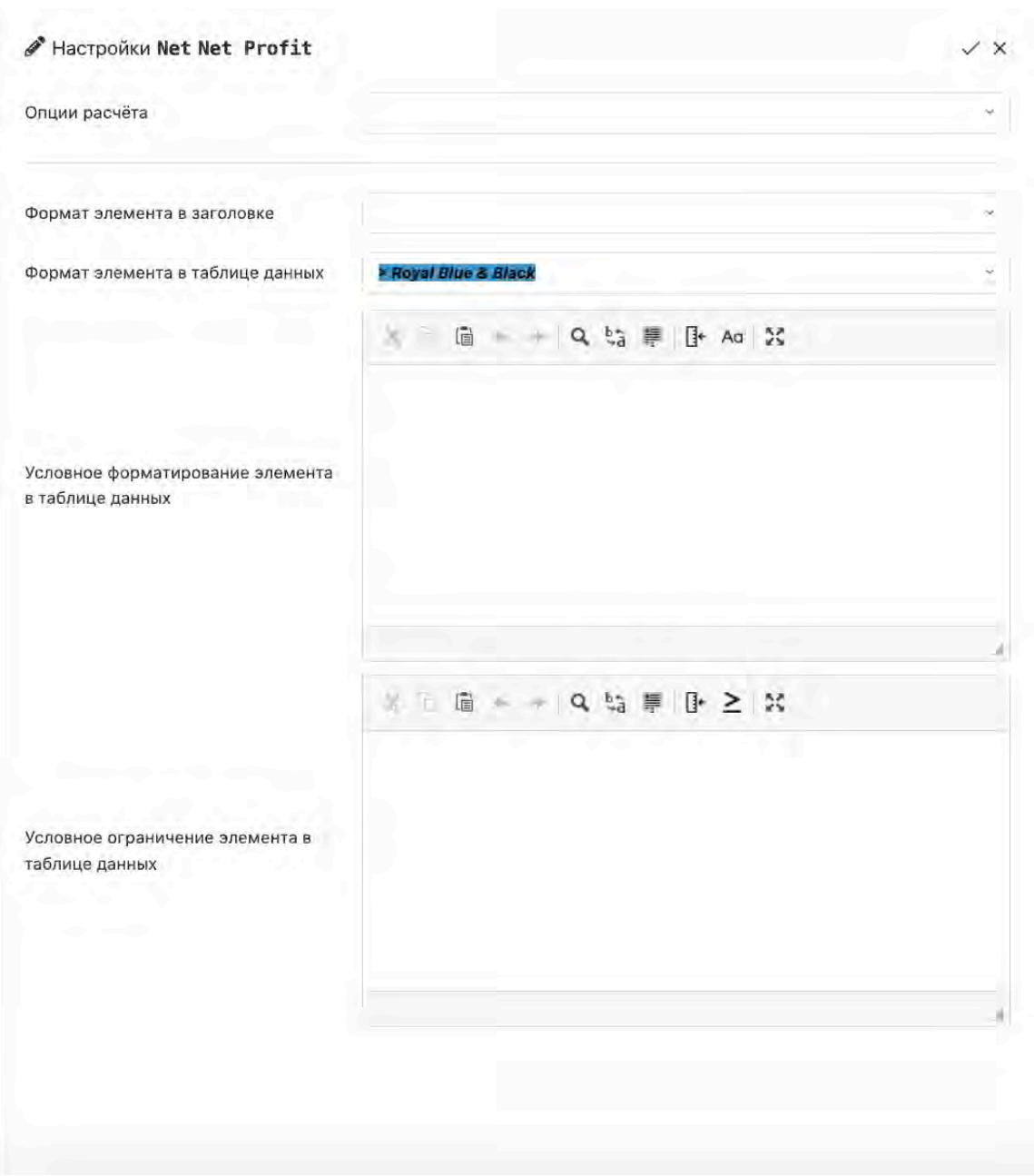

Рисунок 19. Настройки элемента

Поле *Опции расчета* предусмотрено для задания правил вычислений на пересечении вычисляемых элементов нескольких измерений куба (например, куб, состоящий из 1-го расчетного измерения с формулами и 1-го измерения времени с иерархией (месяцы, ИТОГО ГОД), т.о. для показателя Цена по году целесообразно использовать параметр средневзвешенное по продажам в месяцах). Ниже в Таблице 2 перечислены встроенные возможные параметры вычислений:

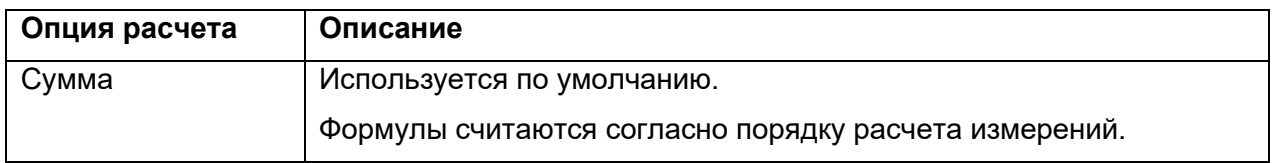

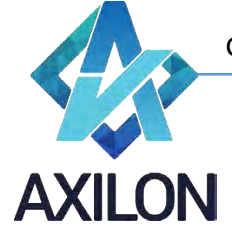

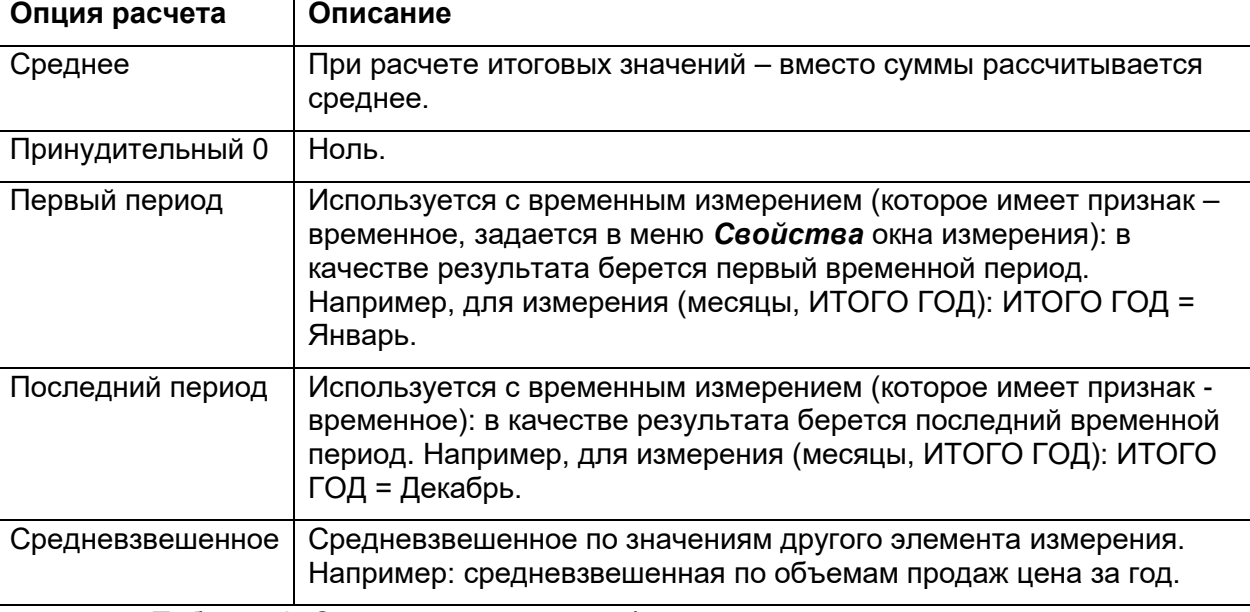

Таблица 2. Описание встроенных форматов для элементов измерений

Формат элемента в заголовке и формат элемента в таблице данных выбираются из преднастроенных в системе.

Условное форматирование задается при помощи условной логической формулы **IF (**<условие>**,**  @<формат №1>**,** @<формат №2>**)** и названий/кодов созданных условных форматов, которые выбираются из выпадающего списка после введения значка @. Формат оператора IF указан выше в Таблице 1.

Как упоминалось выше, активность можно импортировать из внешнего источника (файловой системы), скопировать, ввести вручную поэлементно.

#### <span id="page-16-0"></span>**Добавление элемента**

Для добавления элемента необходимо использовать команду *Добавить элемент*. После этого открывается окно добавления (Рисунок 20).

При добавлении элемента указываются его наименование, выбирается тип. Может быть указан код, родительский элемент в иерархии и коэффициент иерархии (КИ), с которым элемент входит в иерархию. При создании элемента его можно сделать родительским для всех свободных элементов, проставив галочку в соответствующем поле, а также задать формулу, форматы и ограничения для элемента (Рисунок 21).

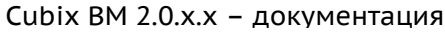

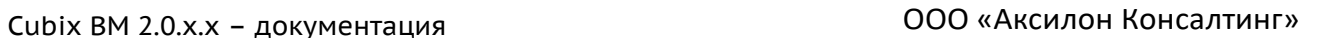

 $\mathsf{x}$ 

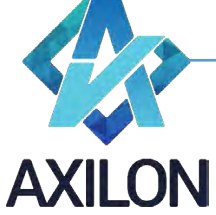

[www.axilon.ru](http://www.axilon.ru/)

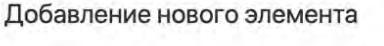

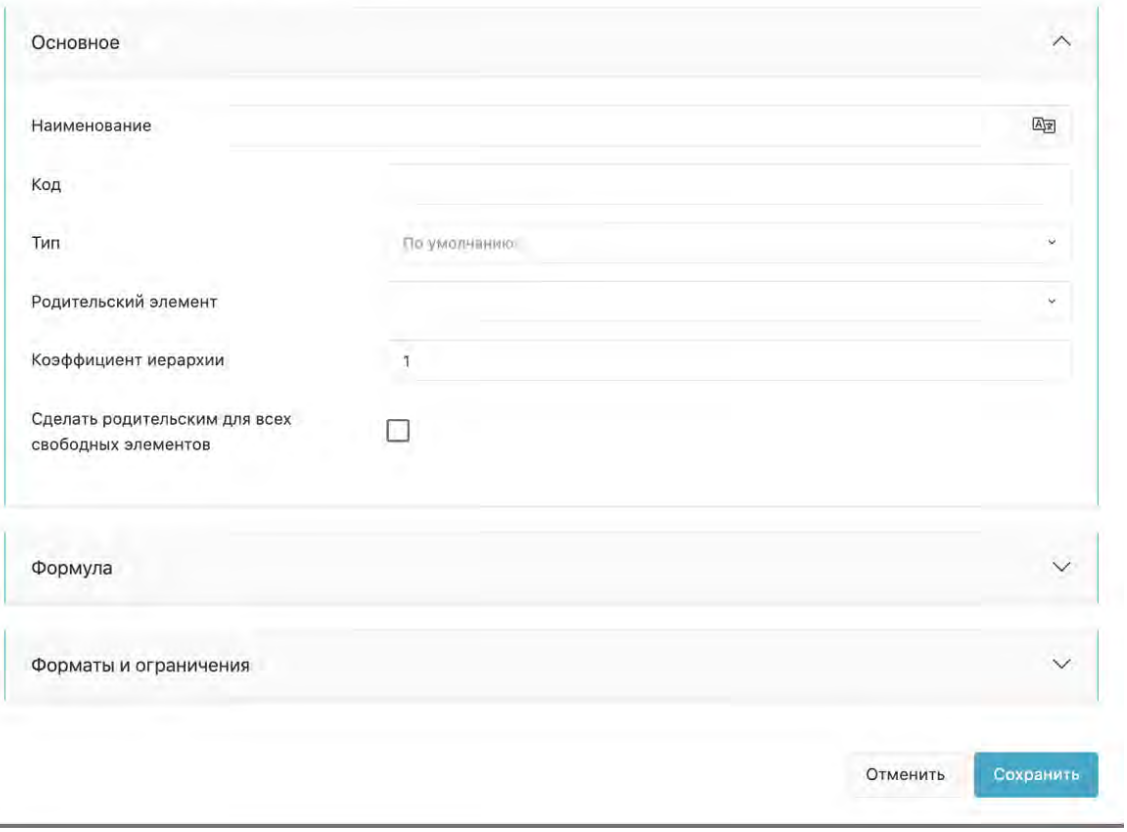

Рисунок 20. Добавление элемента

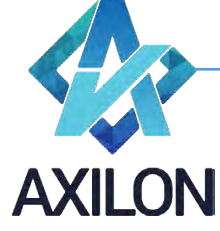

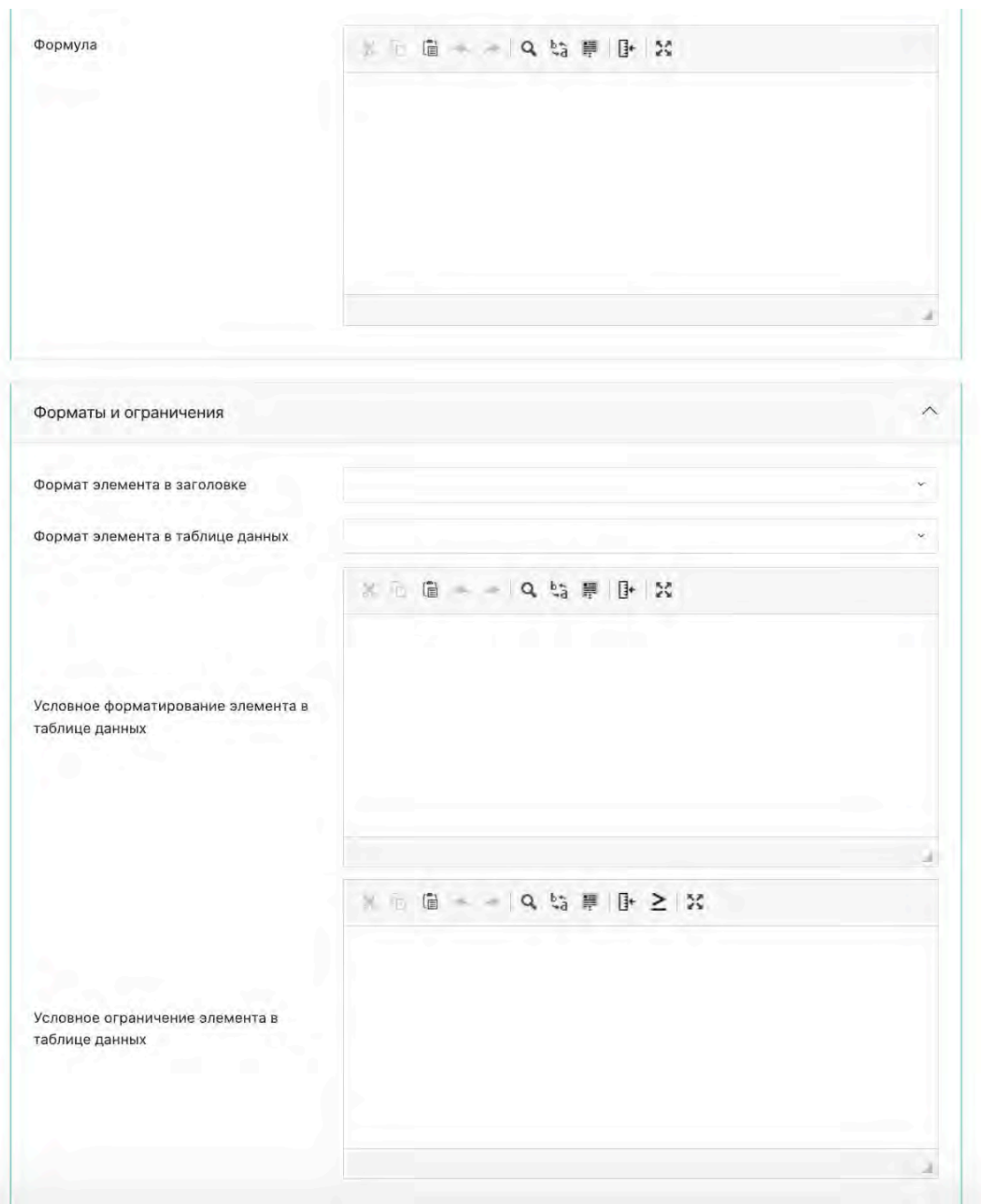

#### Рисунок 21. Настройка формулы и формата элемента

#### <span id="page-18-0"></span>**Перемещение элементов измерения. Создание и редактирование иерархии**

Для того чтобы сформировать или изменить иерархию нужно сначала галочкой в крайнем левом поле интерфейса Измерений выделить элемент, относительно которого будут формироваться действия по построению иерархии. После этого в столбце *Формула* для

生 生 生 生 остальных элементов активности появляются синие значки со стрелочками (перед, после, дочерним элементом, в конец), позволяющие выделенный элемент переместить относительно другого элемента, в строке которого находится значок, или сделать его дочерним (Рисунок 22). Если выделить таким образом узел иерархии, то в столбце *Формула* появляется

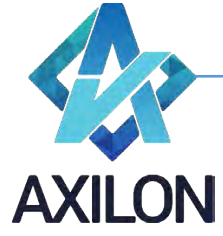

значок <u>C</u> (детей вверх) или <sup>се</sup> (детей вниз), а для самого верхнего узла еще и значок (сделать родительским для всех дочерних элементов).

Эти значки появляются только для активных, используемых в данной активности элементов.

|   | <b>+ Добавить элемент</b> |                 |             | - Импорт активности   | <b>ПР Вставить активность</b> | <b>R</b> Выгрузить активность |     |           |   |                |               |                     | Отменить изменения   | Сохранить                       | Поиск                   |
|---|---------------------------|-----------------|-------------|-----------------------|-------------------------------|-------------------------------|-----|-----------|---|----------------|---------------|---------------------|----------------------|---------------------------------|-------------------------|
| ☑ | 自ID                       | 同               | ₿           | <b>В Наименование</b> | □ Код                         |                               |     | 同 Формула |   | $R$ KW         | 自 Тип         |                     | <b>Q</b> Формат типа | 圊                               |                         |
| □ | 14889 $\sqrt{ }$          |                 | ☑           | Sales                 | <b>Sales</b>                  | 福                             | 疟   | 狂         | 這 | $\overline{1}$ | По умолчанию. | $_{\rm v}$          |                      | $\mathcal{P}$                   |                         |
|   | 14890                     | $\triangledown$ | $\boxtimes$ | cocs                  | COS                           | 桂                             | 狂   | 經         | 這 | $-1$           | По умолчанию  | $\omega$            |                      | P                               |                         |
| П | 14894                     | ☑               | ☑           | A Margin Profit 1     | MP1                           | 袖                             | 扫   | 石         | Ξ | $\overline{1}$ | По умолчанию  | $\dot{\mathbf{v}}$  |                      | $\mathcal{P}$                   |                         |
|   | 14891                     | $\triangledown$ | ☑           | Production Overheads  | Production Overheads          | 栏                             | 狂   | 运         | 這 | $-1$           | По умолчанию  | $\ddot{\mathbf{v}}$ |                      | $\mathscr{P}$                   |                         |
|   | 14895                     | $\triangledown$ | ☑           | ▲ Operational Profit  | OP.                           |                               | モ 桂 | 阳         | 這 | $\overline{1}$ | По умолчанию  | V.                  |                      | $\mathcal{P}$                   |                         |
| ☑ | 14892                     | ☑               | Ø           | Other Overheads       | Other Overheads               |                               |     |           |   | $-1$           | По умолчанию  | $\sim$              |                      | P                               |                         |
| □ | 14893                     | ☑               | ☑           | A Profit              | Profit                        |                               | 右 右 | 石         | 這 | $\mathbf 1$    | По умолчанию  | $\checkmark$        |                      | $\blacksquare$<br>$\mathcal{P}$ |                         |
| ы | 15369                     |                 | □           | a1 a1                 | a1 a1                         |                               |     |           |   | 1              | По умолчанию  | ×                   |                      | $\mathcal{S}^{\mathcal{G}}$     |                         |
|   | 14888                     |                 |             | <b>Test Test</b>      | Не задано                     |                               |     |           |   | $\mathbf{1}$   | По умолчанию  | $_{\rm v}$          |                      | $\mathcal{P}$                   |                         |
| U | 15370                     | Ш               | П           | b1                    | b1                            |                               |     |           |   | $\overline{1}$ | По умолчанию  | $\mathbf{v}$        |                      | P                               |                         |
| □ | 15371                     |                 | ш           | b2                    | b2                            |                               |     |           |   | $\overline{1}$ | По умелчанию. | $\mathbf{v}$        |                      | $\mathcal{P}$                   |                         |
|   |                           |                 |             |                       |                               |                               |     |           |   |                |               |                     |                      |                                 | ДЕЙСТВИЯ                |
|   |                           |                 |             |                       |                               |                               |     |           |   |                |               |                     |                      |                                 | x Profit<br>Подтвердить |

Рисунок 22. Редактирование иерархии

В правом нижнем углу интерфейса можно выбрать элемент, который будет родительским (узловым) в иерархии для выделенного (Рисунок 23).

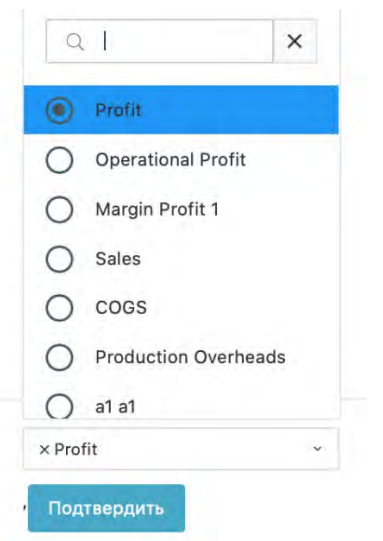

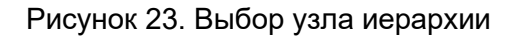

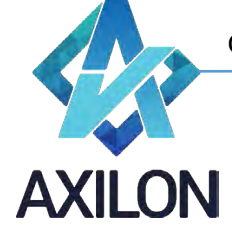

Напомним, что коэффициент иерархии задает множитель, с которым элемент входит в алгебраическую сумму, показывающую значение родительского элемента-узла иерархии.

После настройки активности необходимо сохранить изменения, нажав на кнопку *Сохранить*. Кнопка *Отменить* изменения закрывает окно редактирования без сохранения изменений.